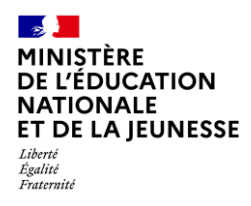

## **Livret Scolaire Unique du CP à la 3**

**1D Directeur**

**Import**

# **IMPORT DES BILANS**

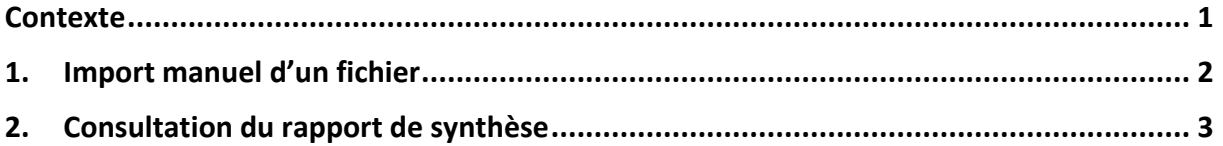

#### <span id="page-0-0"></span>**Contexte**

Afin de disposer de livrets complets à tout moment de l'année, il est conseillé d'importer dans LSU les données présentes dans votre solution éditeur à la fin de chaque période pédagogique.

Cette bonne pratique permet :

- $\checkmark$  De garantir la continuité pédagogique en cas de changement de cycle et/ou d'école ;
- ✓ Aux familles, d'accéder, via le service en ligne, au livret scolaire unique à jour.

Deux types d'import sont possibles :

- ✓ **Manuel** : le logiciel éditeur exporte les données des bilans dans un fichier qui doit être importé dans LSU ;
- ✓ **Automatique** : le logiciel éditeur envoie directement à LSU les données des bilans.

Pour pouvoir importer les bilans d'une classe, son paramétrage doit être positionné sur « **Import(s) Editeur(s)** ».

Tout bilan périodique ou de fin de cycle **importé** est **verrouillé**.

Les données d'un bilan périodique ou de fin de cycle peuvent être corrigées par l'import d'un nouveau fichier contenant les informations du bilan : le traitement travaille en "annule et remplace".

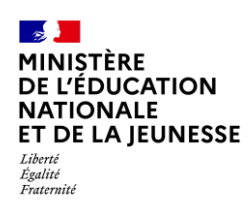

### <span id="page-1-0"></span>**1. Import manuel d'un fichier**

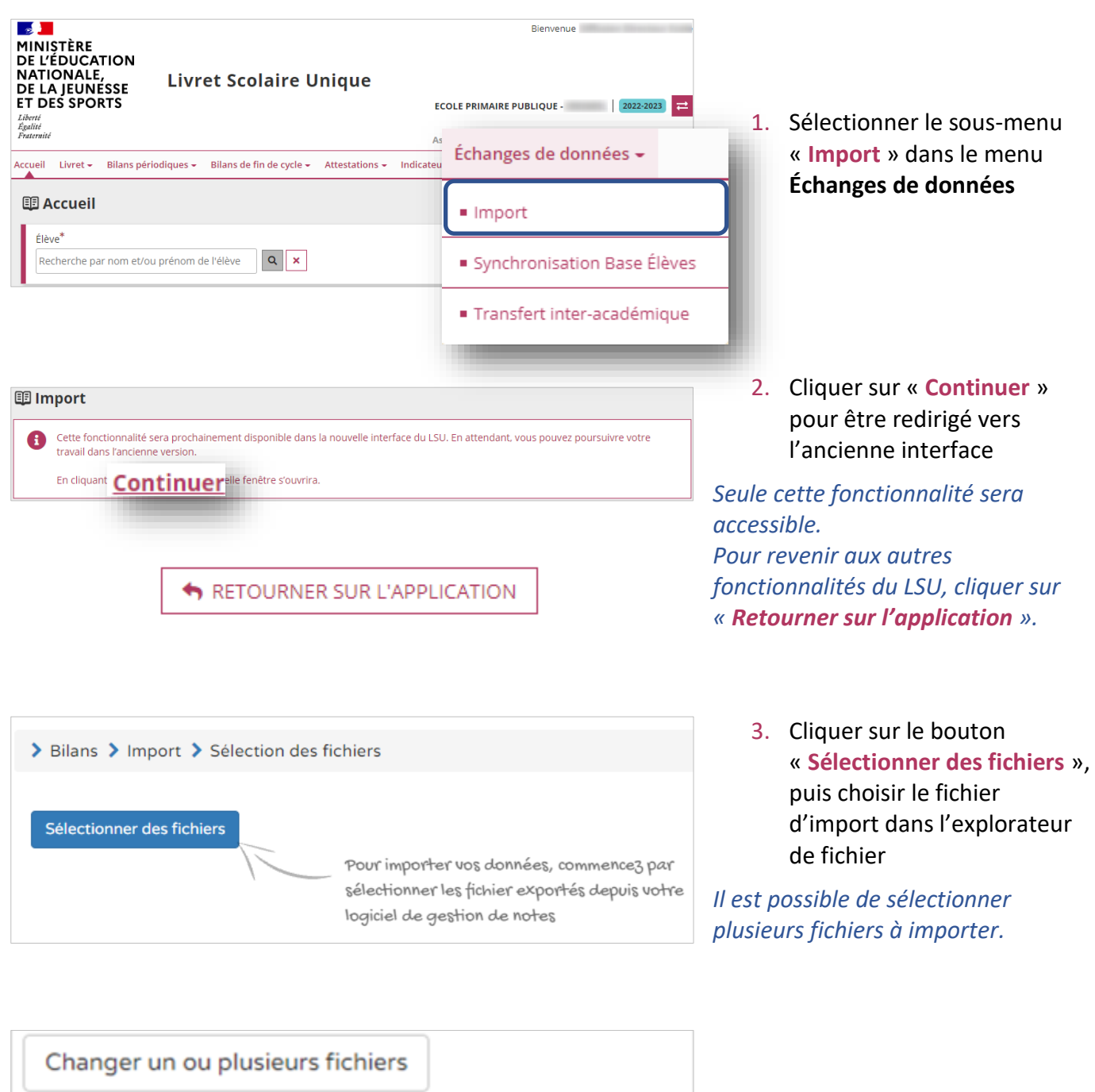

import-bilans-CE1.xml

import-bilans-CP.xml

**Nom** 

**Taille** 

205.81 ko

205.81 ko

**Importer** 

4. Cliquer sur le bouton « **Importer** »

*La limite de taille d'un fichier d'import est de 100 Mo.*

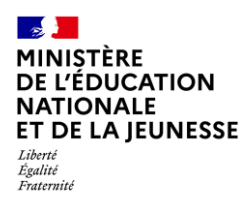

## <span id="page-2-0"></span>**2. Consultation du rapport de synthèse**

Le rapport de synthèse permet de visualiser les alertes et les éventuelles erreurs générées lors de l'import d'un fichier.

Il existe quatre niveaux d'anomalies :

- ✓ **Informatif** : message n'ayant aucun impact sur le contenu du fichier importé ;
- ✓ **Avertissement** : les bilans comportant des messages d'avertissement ou d'alerte sont importés ;
- ✓ **Erreur** : les bilans comportant des messages d'erreurs sont rejetés ;
- ✓ **Bloquant** : le traitement est arrêté, le fichier est rejeté, aucun bilan n'est importé.

#### **Prérequis :** Avoir importé un fichier

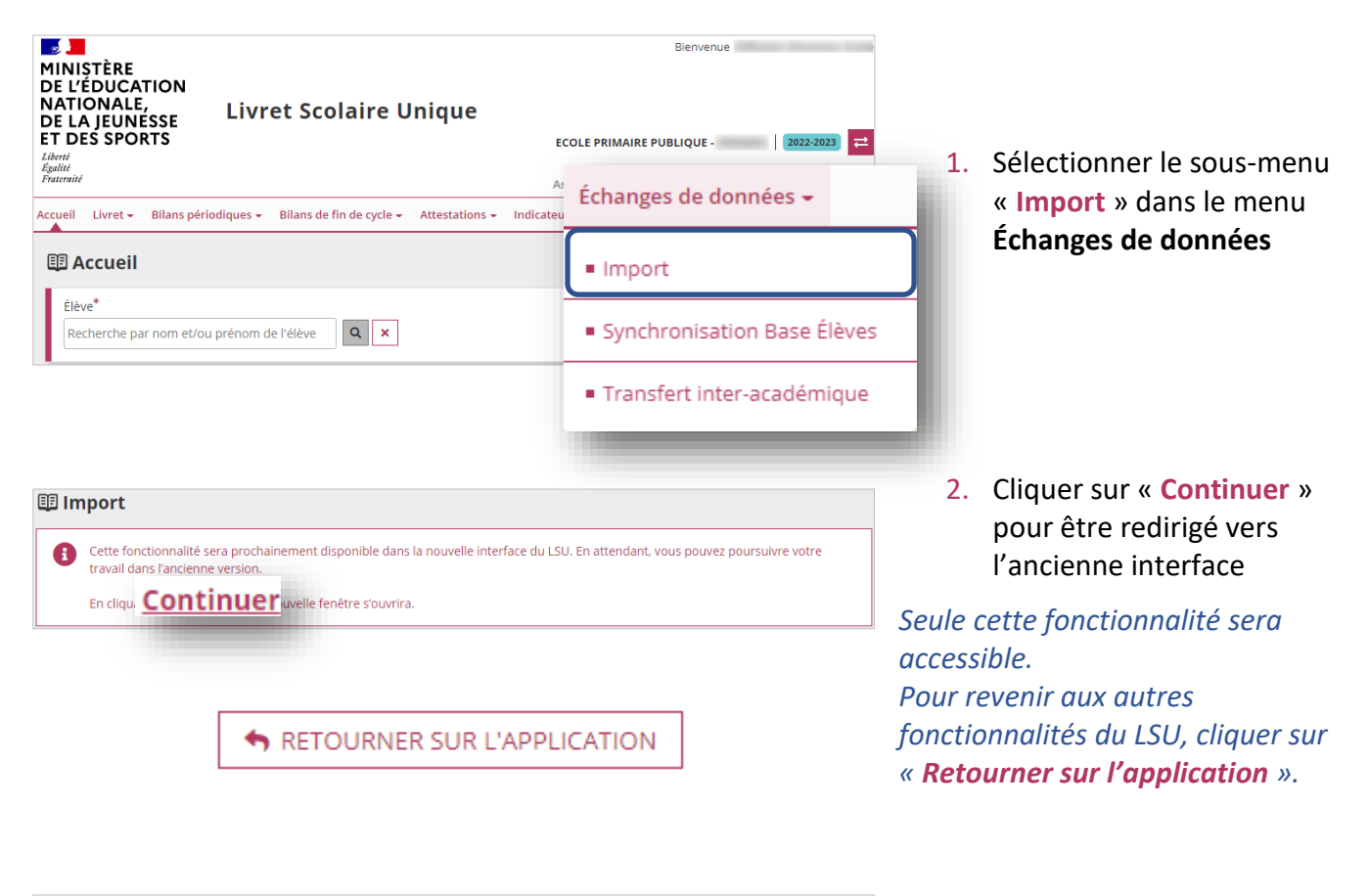

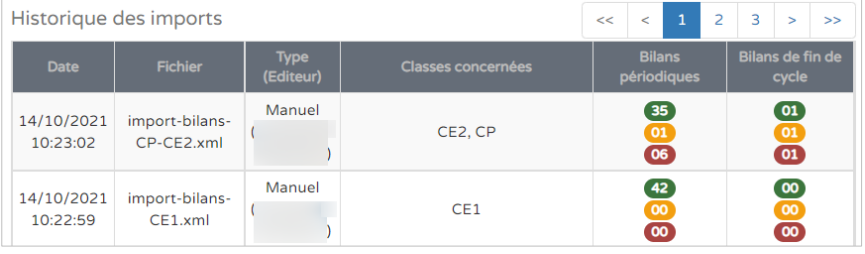

3. Cliquer sur la ligne de l'historique d'un import pour visualiser son rapport de synthèse

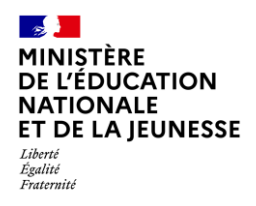

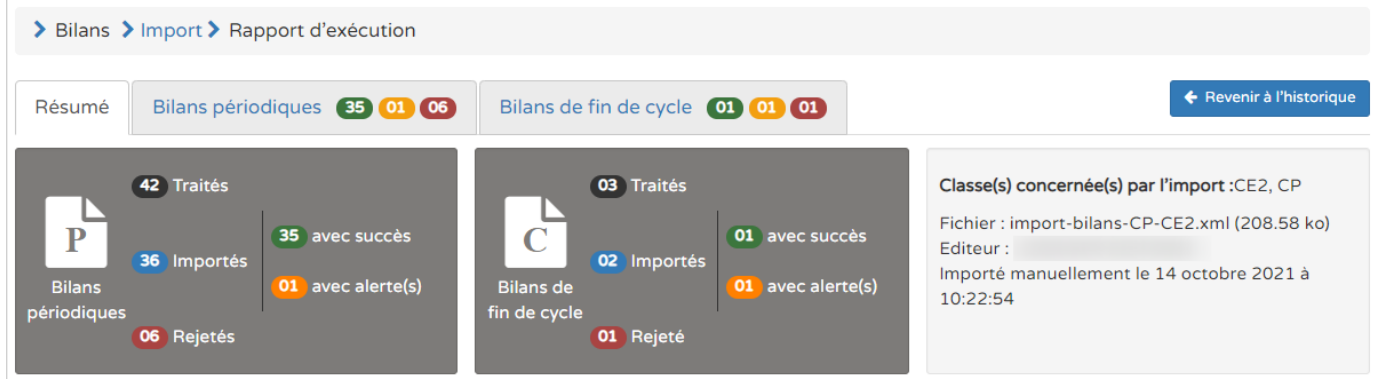

Le rapport de synthèse est positionné sur l'onglet « **Résumé** », et deux onglets sont potentiellement affichés selon la présence de bilans périodiques et de bilans de fin de cycle dans le fichier importé.

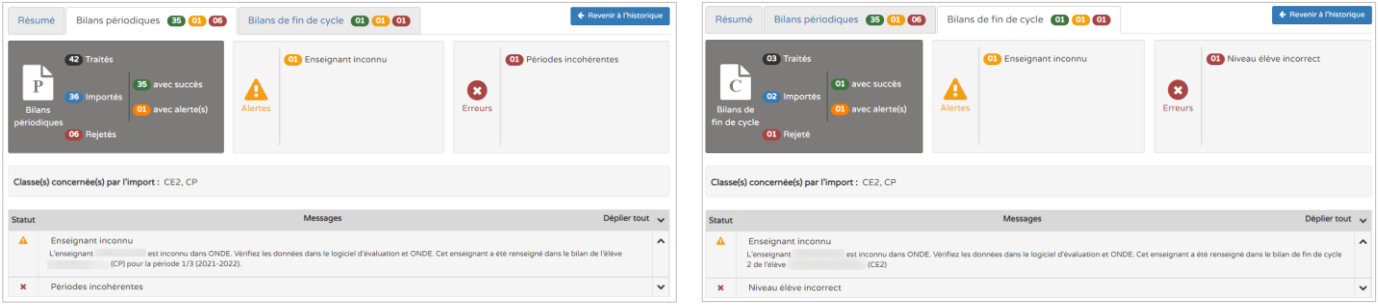

Les onglets « **Bilans périodiques** » et « **Bilans de fin de cycle** » sont composés chacun de trois blocs récapitulatifs et de la liste détaillée des alertes et des erreurs.